## Inpatients Leave

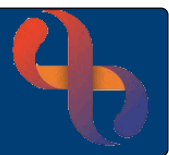

### **Contents**

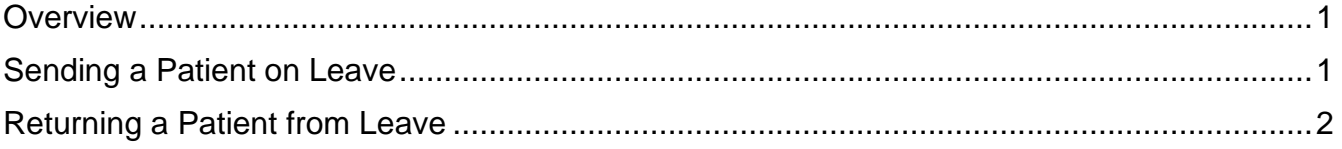

#### **Overview**

Sometimes Clients need to leave the ward but remain in our care. This is recorded on RiO as 'Leave'.

#### Sending a Patient on Leave

• Open your ward in **Bed View**

The **Inpatients** screen will display

- Click on the **Patient's Bed icon**
- **Hover** on **Patient's name**
- Hover over **Leave**
- Click **Leave Details**

The **Inpatient Leave** screen will display

- **Planned Date & Time:** Leave blank **Planned Return Date & Time:** Complete if known • **Leave Reason:** Select the relevant reason from the list • **Escorted:**  $\Box$  leave blank • **Actual Leave Date & Time:** The actual date and time the patient left the ward • **Actual Return Date & Time:** Leave blank • **End Reason:** Leave blank **Other Information:** Enter a brief description of why the patient is on leave
- Click **Save**

The patient is now recorded as being on Leave.

The bed icon will display with no cover on the bed & suitcase to the side of the bed.

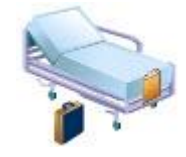

Best Care

# Inpatients Leave

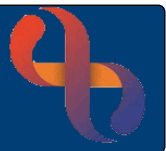

#### Returning a Patient from Leave

• Open your ward in **Bed View**

The **Inpatients** screen will display

- Click on the **Patient's Bed icon**
- **Hover** on **Patient's name**
- Hover over **Leave**
- Click **Leave Details**

The **Inpatient Leave** screen will display, most of the fields are completed with the existing leave details

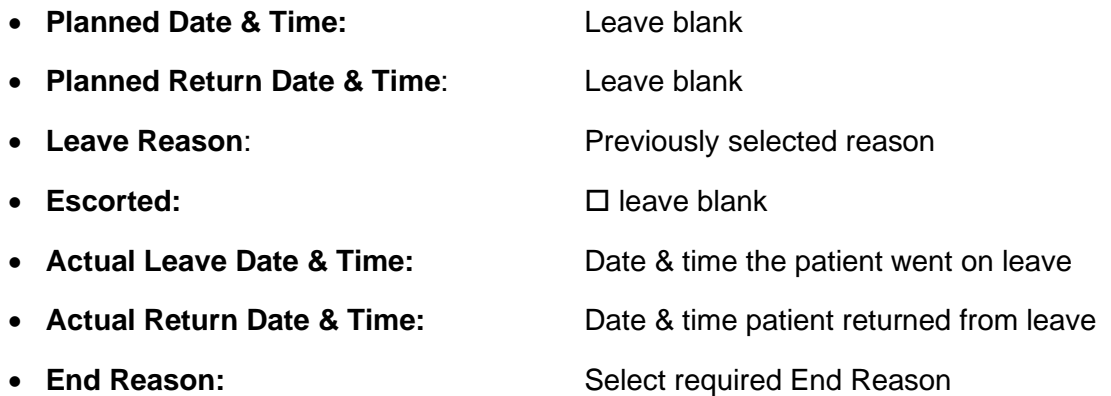

• Click **Save**

The patient will now be returned from leave.

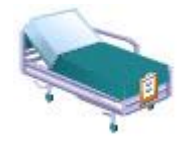

The bed icon will now display with a green cover & there will be no suitcase